Serverless Computing [\(https://cloud.google.com/products/serverless/\)](https://cloud.google.com/products/serverless/) Cloud Run: Serverless Computing [\(https://cloud.google.com/run/\)](https://cloud.google.com/run/) Documentation (https://cloud.google.com/run/docs/) [Guides](https://cloud.google.com/run/docs/)

# Managing access via IAM

By default, only project owners and editors can create, update, delete, or invoke services, and only project owners and Cloud Run Admins can modify IAM policies (e.g. make a service public). Learn more about Cloud Run IAM Roles [\(https://cloud.google.com/run/docs/reference/iam/roles\)](https://cloud.google.com/run/docs/reference/iam/roles).

To grant other users or groups the ability to perform these actions, you can use Cloud Identity and Access Management (IAM) [\(https://cloud.google.com/iam\)](https://cloud.google.com/iam) to grant **roles** to different **members**.

# Controlling access on an individual service

If you want to control access on a per-service basis, you can use per-service IAM.

## Making a service public

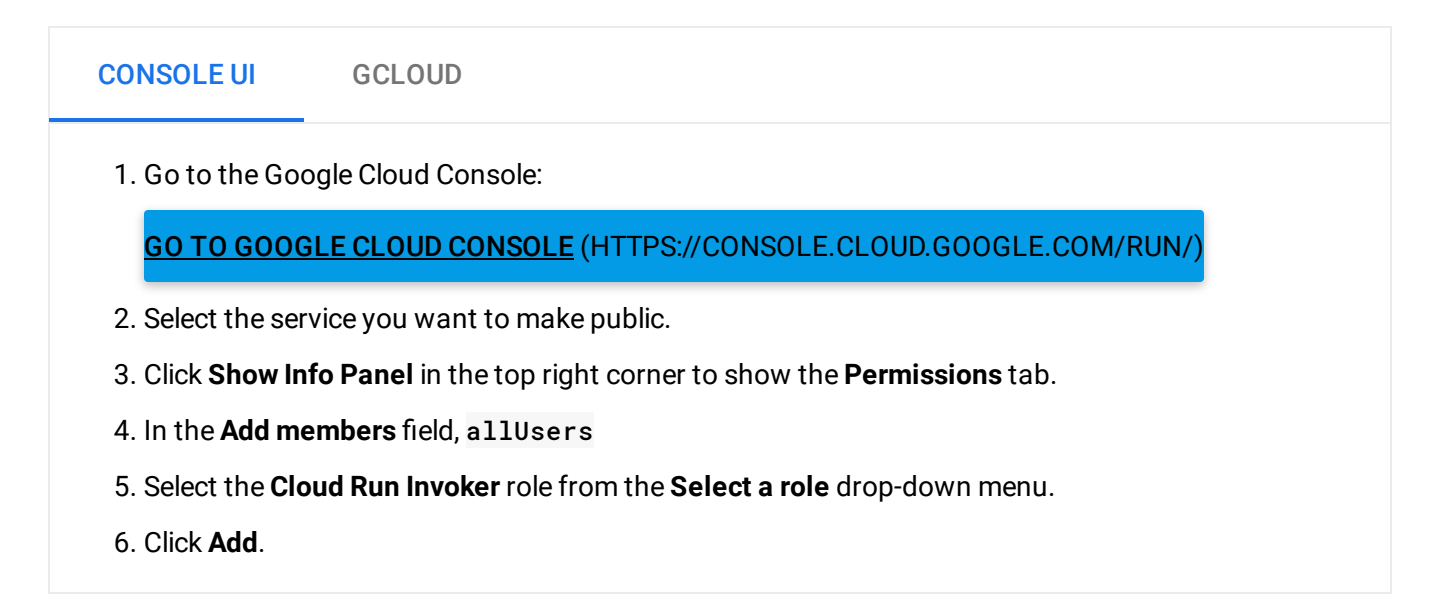

When creating a new service, you will be prompted if you want to "allow unauthenticated access." Answering yes will perform the actions above to make the service publicly available. Answering no will leave the service private.

#### Domain Restricted Sharing

If the project is subject to the Domain Restricted Sharing organization policy [\(https://cloud.google.com/resource-manager/docs/organization-policy/restricting-domains\)](https://cloud.google.com/resource-manager/docs/organization-policy/restricting-domains) you will be unable to create public services. We recommend that you create all projects in a folder not subject to this restriction, and remove it on existing projects.

### Adding users

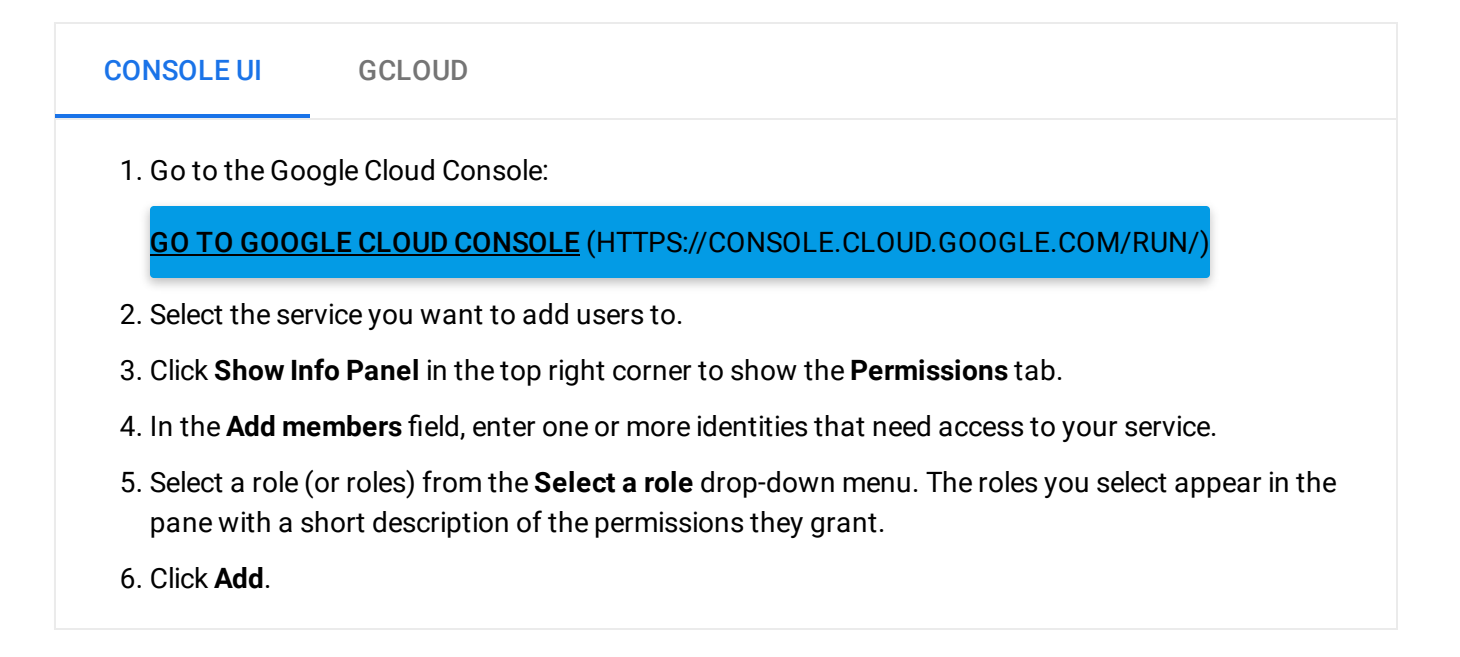

## Removing users

CONSOLE UI GCLOUD

1. Go to the Google Cloud Console:

#### GO TO GOOGLE CLOUD CONSOLE [\(HTTPS://CONSOLE.CLOUD.GOOGLE.COM/RUN/\)](https://console.cloud.google.com/run/)

- 2. Select the service you want to remove users from.
- 3. Click **Show Info Panel** in the top right corner to show the **Permissions** tab.
- 4. Search for the user you want to remove, or expand a role the user has.
- 5. Click the **delete** trash can next to the member type within the role to remove the role from the member.

### Bulk addition or removal of users

# 1. Go to the Google Cloud Console: GO TO GOOGLE CLOUD CONSOLE [\(HTTPS://CONSOLE.CLOUD.GOOGLE.COM/RUN/\)](https://console.cloud.google.com/run/) 2. Select the service you want to add users to or remove users from. 3. Click **Show Info Panel** in the top right corner to show the **Permissions** tab. If you want to add users: 1. In the **Add members** field, enter multiple identities that need access to your service. 2. Select a role (or roles) from the **Select a role** drop-down menu. The roles you select appear in the pane with a short description of the permissions they grant. 3. Click **Add**. If you want to remove users: 1. Search for the user you want to remove, or expand a role the user has. 2. Click the **delete** trash can next to the member type within the role to remove the role from the member. Viewing users CONSOLE UI GCLOUD

CONSOLE UI GCLOUD

1. Go to the Google Cloud Console:

GO TO GOOGLE CLOUD CONSOLE [\(HTTPS://CONSOLE.CLOUD.GOOGLE.COM/RUN/\)](https://console.cloud.google.com/run/)

- 2. Select the service you want to view users and roles.
- 3. Click **Show Info Panel** in the top right corner to show the **Permissions** tab.
- 4. All users will be shown, grouped by role granted.

## Controlling access on all services in a project

If you want to grant roles to members on all services in a project, you can use project-level IAM [\(https://cloud.google.com/iam/docs/granting-changing-revoking-access\)](https://cloud.google.com/iam/docs/granting-changing-revoking-access).

#### CONSOLE UI GCLOUD

1. Go to the Google Cloud Console:

GO TO GOOGLE CLOUD CONSOLE [\(HTTPS://CONSOLE.CLOUD.GOOGLE.COM/IAM-ADMIN/IAM\)](https://console.cloud.google.com/iam-admin/iam)

- 2. Find the user you want to grant a project-wide role.
- 3. Click the edit **Pencil** on the right side of the user's row.
- 4. Click **Add another role** and pick the desired role.
- 5. Click save.

**Note:** the **allUsers** and **allAuthenticatedUsers** member types can't be applied at the project level, and instead must be added to each service individually.

# Next steps

Learn how to securely authenticate developers, services, and end-users [\(https://cloud.google.com/run/docs/securing/authenticating\)](https://cloud.google.com/run/docs/securing/authenticating) to the services you just secured.

Except as otherwise noted, the content of this page is licensed under the Creative Commons Attribution 4.0 License [\(https://creativecommons.org/licenses/by/4.0/\)](https://creativecommons.org/licenses/by/4.0/)*, and code samples are licensed under the Apache 2.0 License* [\(https://www.apache.org/licenses/LICENSE-2.0\)](https://www.apache.org/licenses/LICENSE-2.0)*. For details, see our Site Policies* [\(https://developers.google.com/terms/site-policies\)](https://developers.google.com/terms/site-policies)*. Java is a registered trademark of Oracle and/or its aliates.*

*Last updated December 4, 2019.*